アスリートランキング 部員登録方法

2016 年 4月

兵庫県中体連陸上競技 情報部 作成

1 アスリートランキングにログインします。

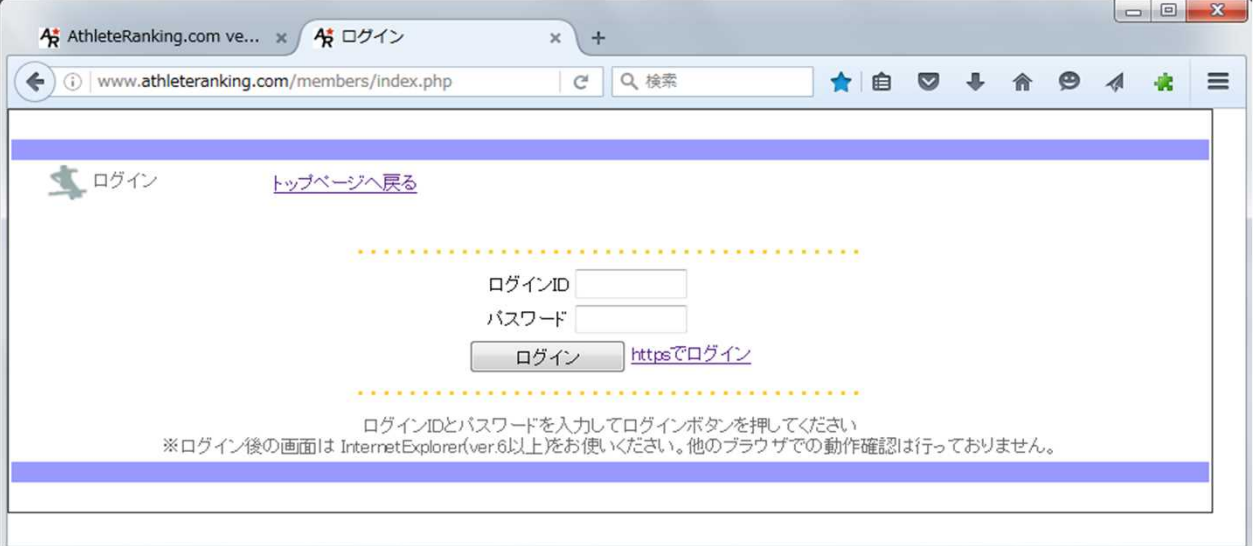

- ※ 登録用のIDは、hime.cyu.riku@gmail.com <sup>に</sup> 所属名 氏名 連絡先電話(携帯)を記入してメールをお願いします。
- 2 兵庫中学登録を選び 【選択】 を押します。

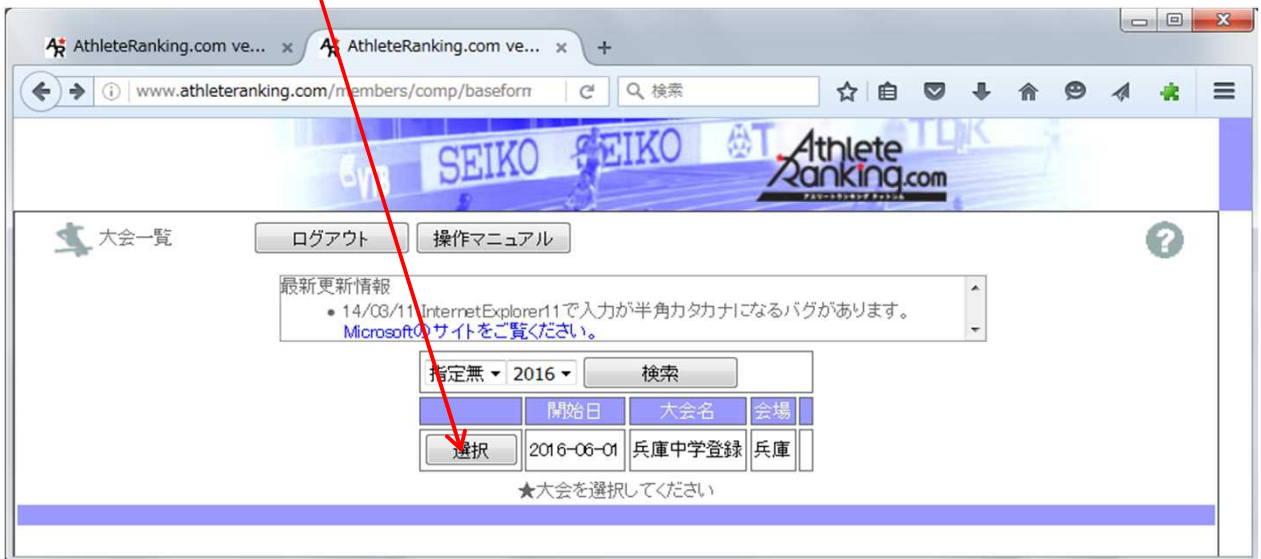

3 【エントリー】 を選びます。

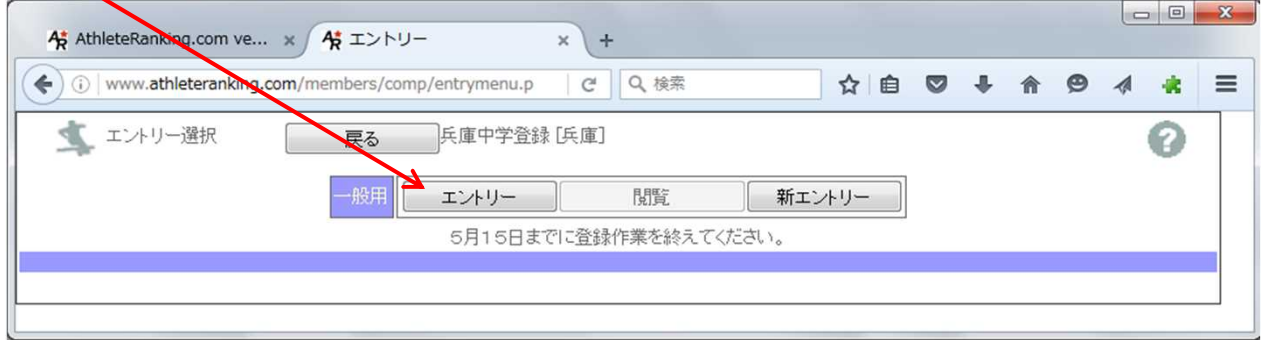

【学校名】 を入力します。

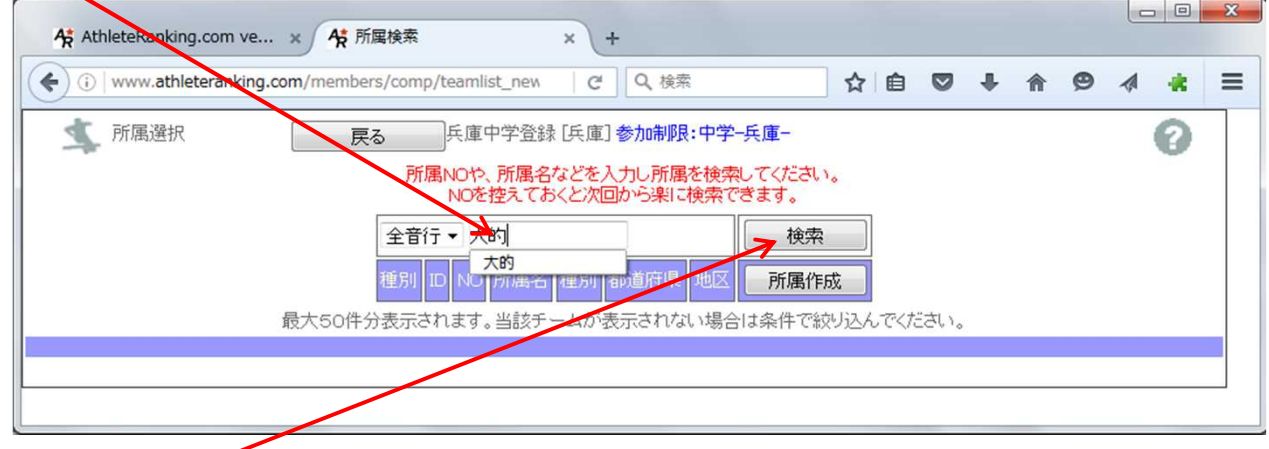

- 入力後 【検索】 を押します。
- 6 学校が表示されます。(一部が同じ学校名の場合、複数の学校が表示される場合もあります。)

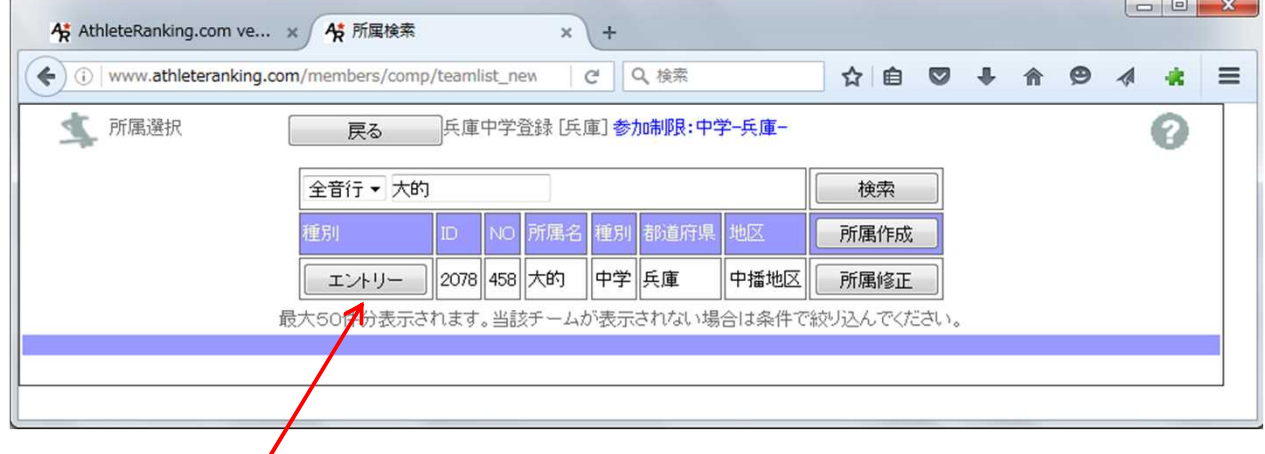

- 学校を選んで 【エントリー】 を押します。
- 学校によってはパスワードを要求されますので、正しく入力してください。

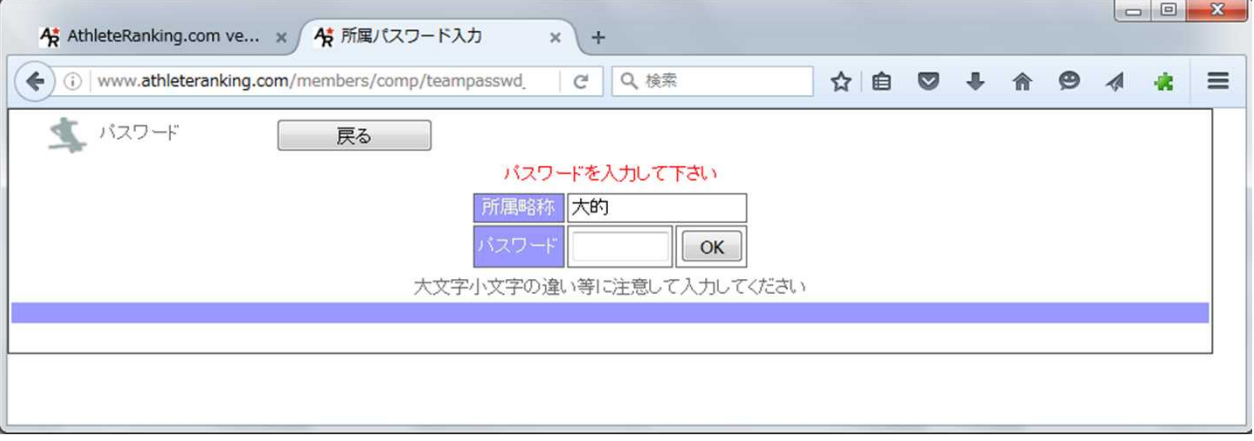

## 次の画面が表示されます。

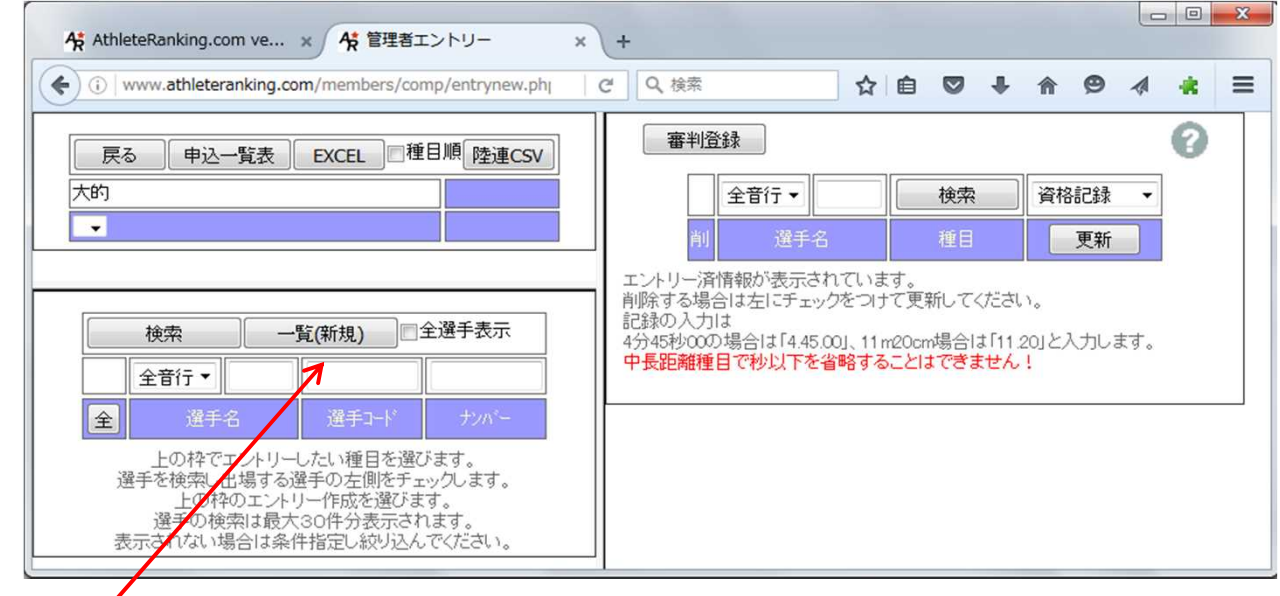

【一覧(新規)】 を押します。

# 一覧画面に移行します。

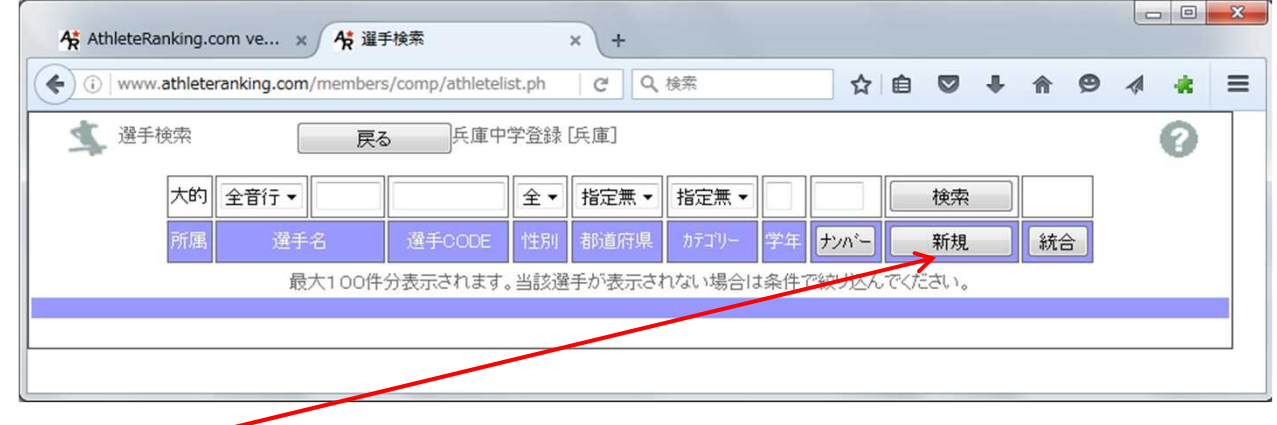

- 【新規】を押します。
- 個人登録画面に移ります。

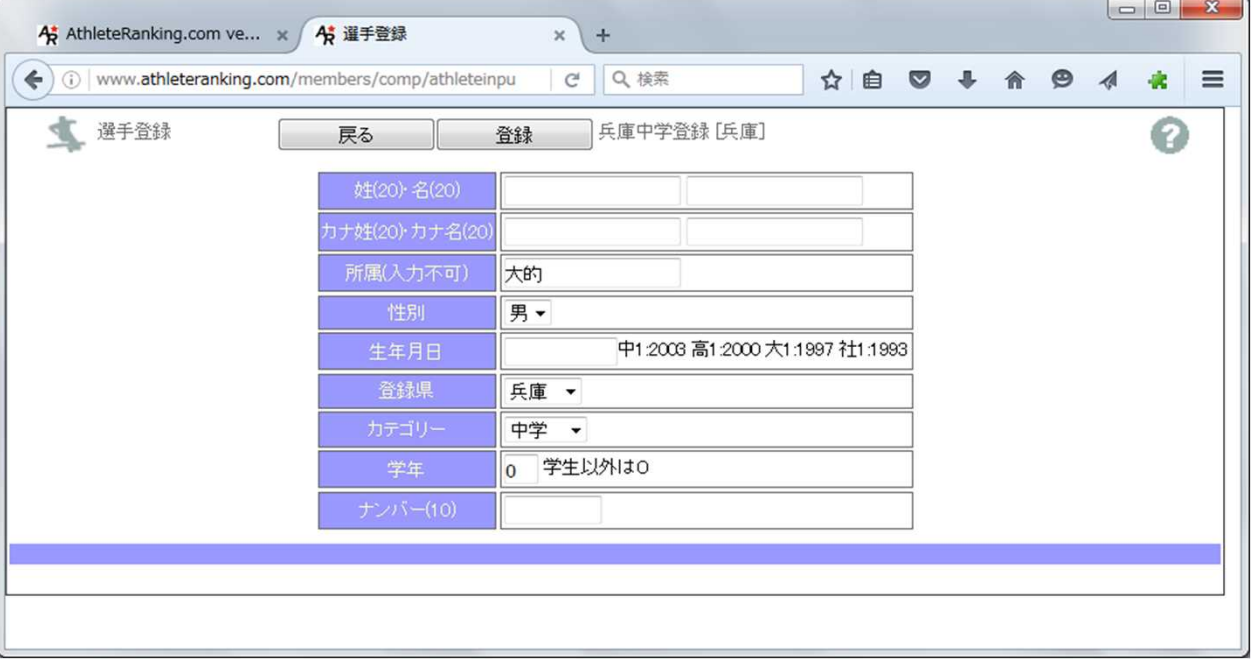

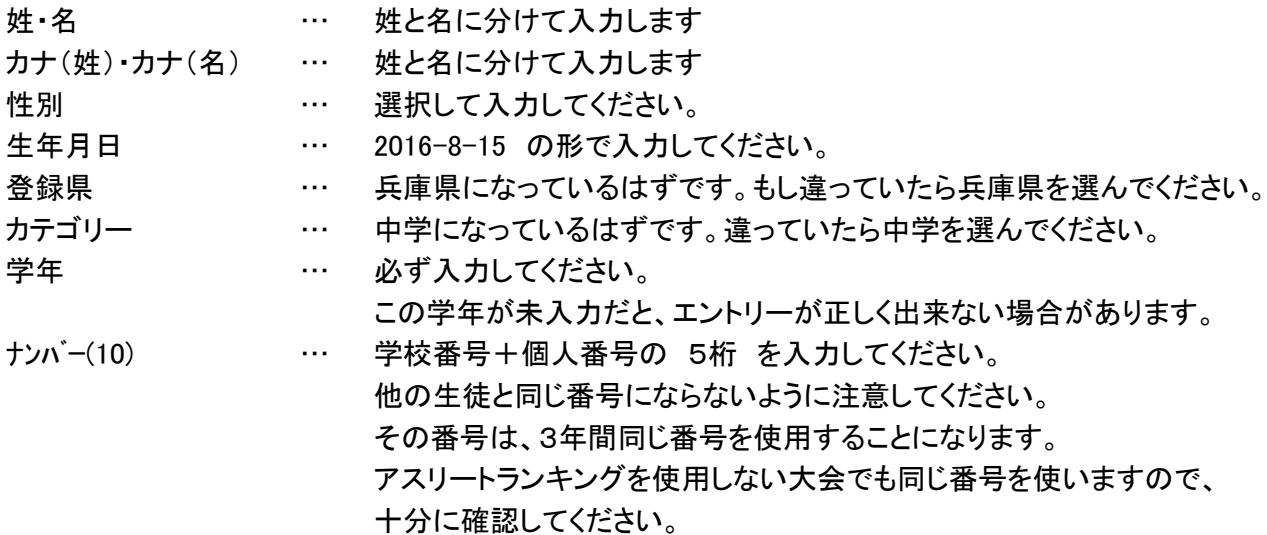

- 14 入力完了後 【登録】 を押します。
- 15 全員の入力が終わるまで、 11~14 を繰り返します。
- 16 全員の入力が終わったら、確認のため 【検索】 を押します。

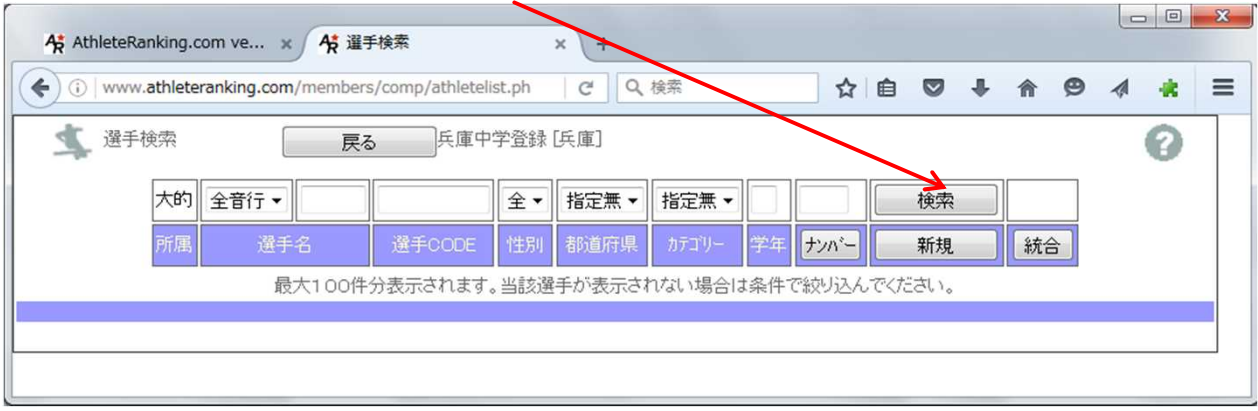

#### このような一覧が表示されるはずです。

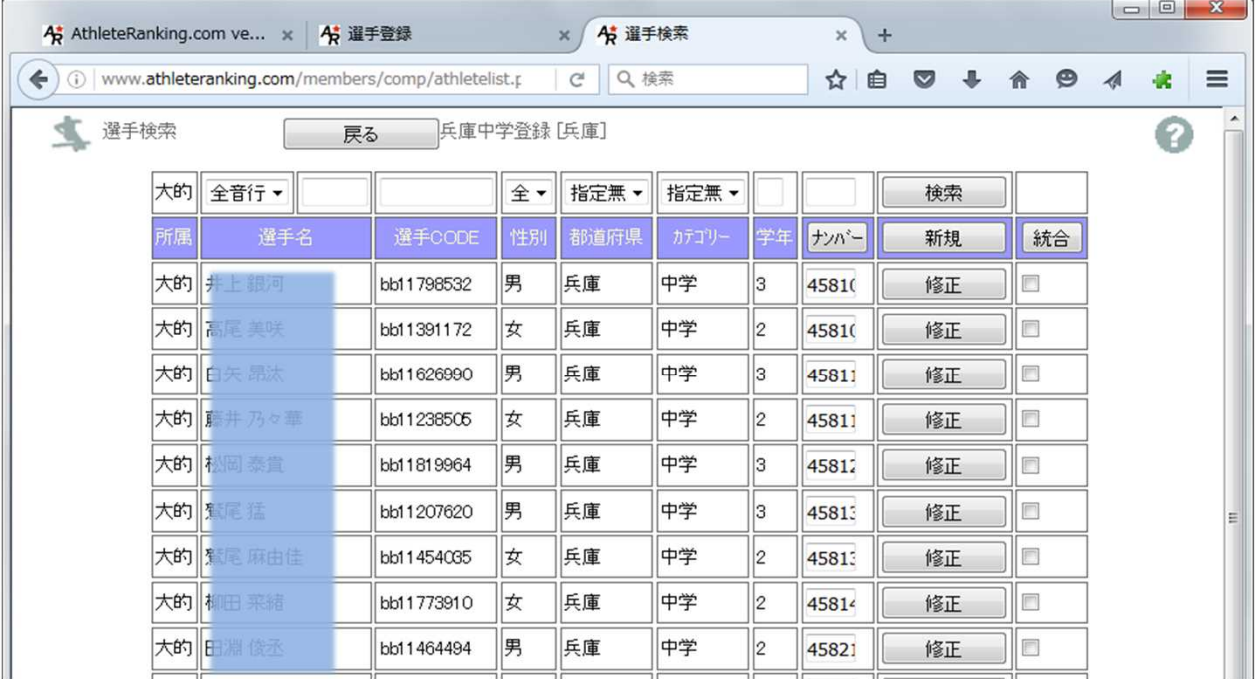

# 入力が完了したら、 【戻る】 を押します。

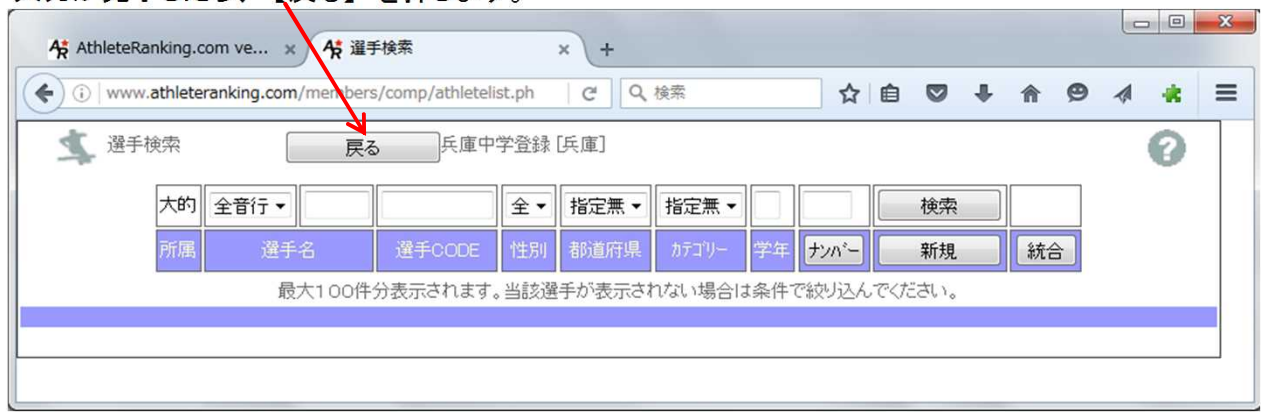

#### この画面に戻るはずです。

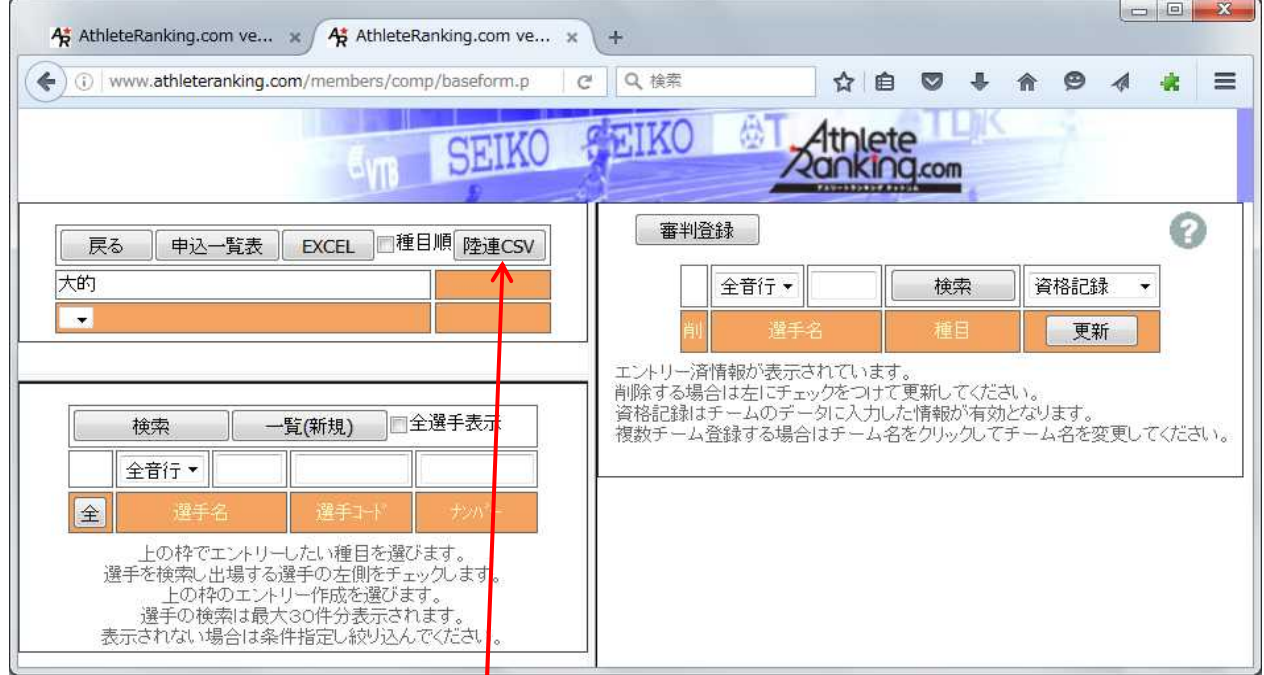

データをダウンロードする場合は、 【陸連CSV】 を押してください。

Τ

#### リンクを右クリックしてください。

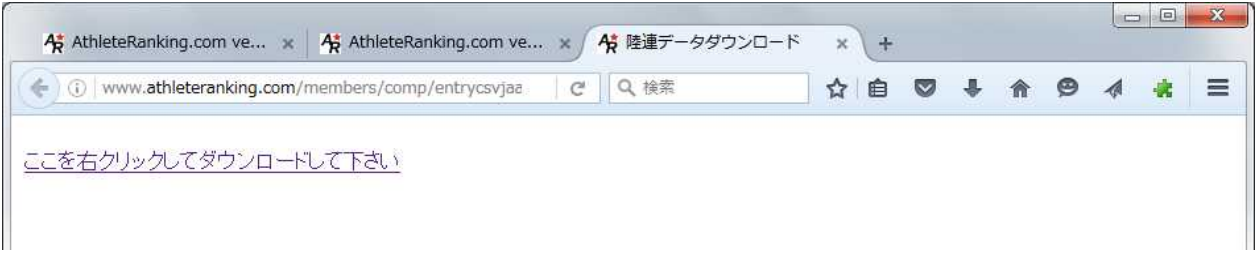

#### 次のような表示が出ますので、「名前をつけてリンク先を保存」 を選び、クリックします。

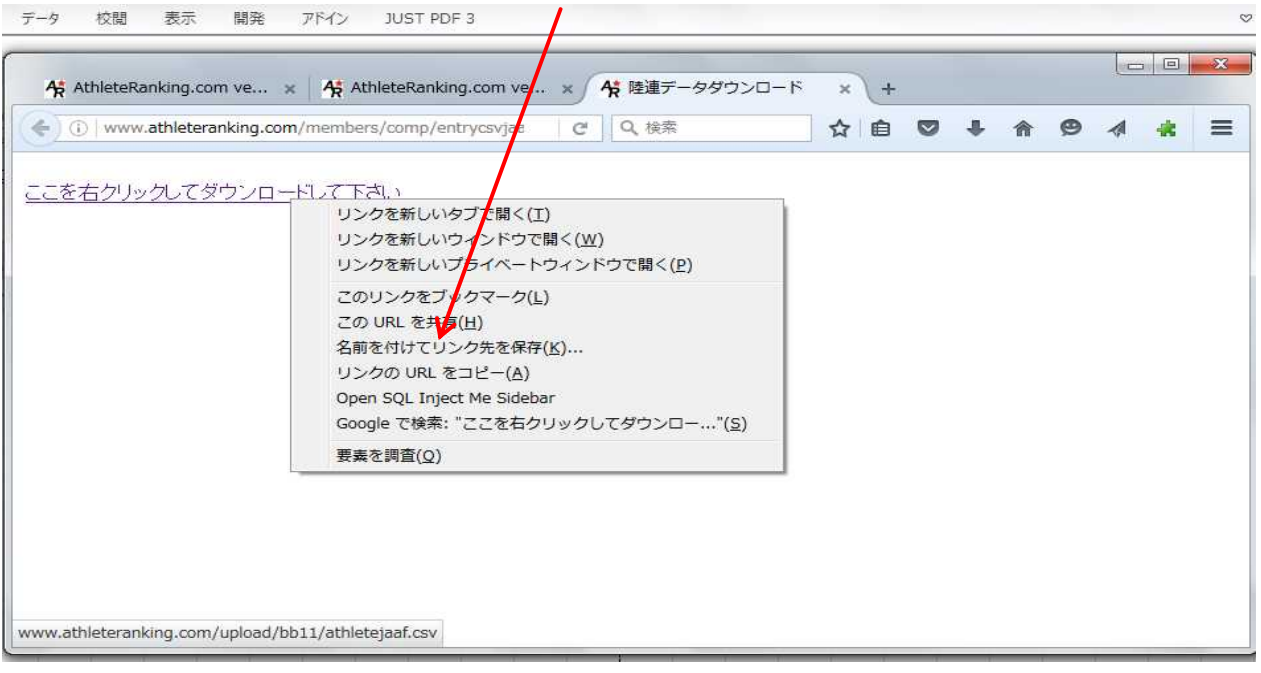

## 保存先を選択し、ファイル名を設定して 【保存】 を押します。

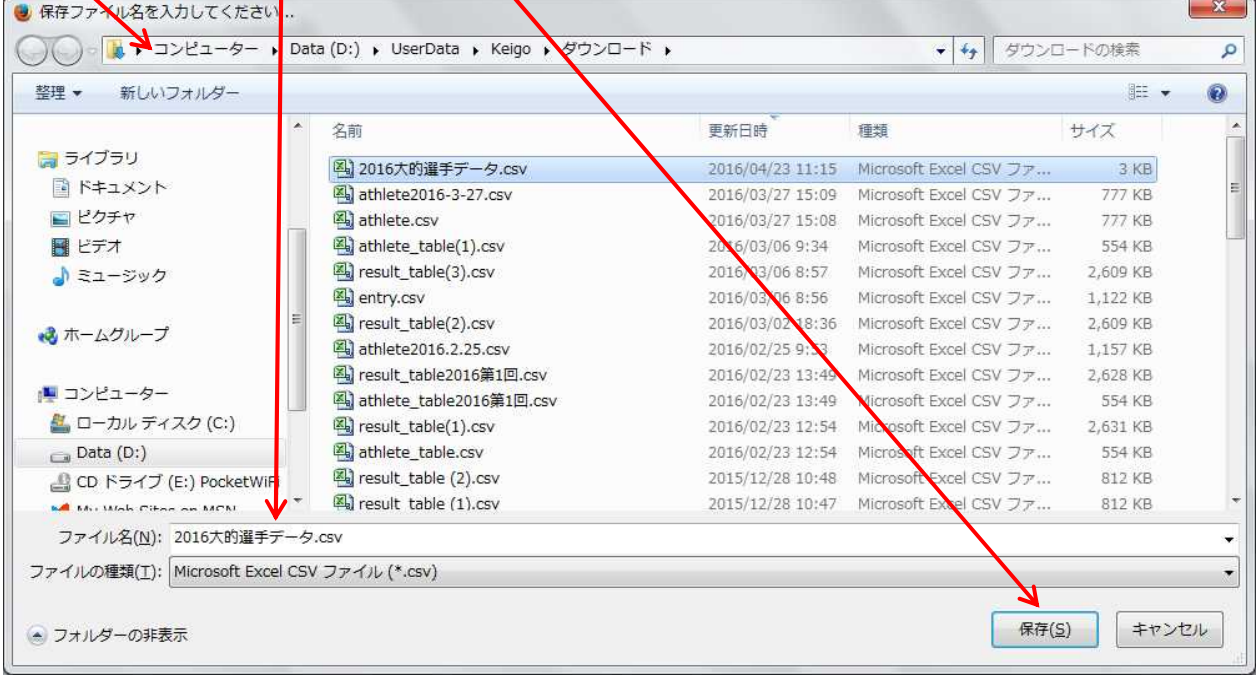

23 過去のファイルがある場合は、次のような画面が出ます。上書きするか、ファイル名を再設定してください。<br>「名前を付けて保存の確認

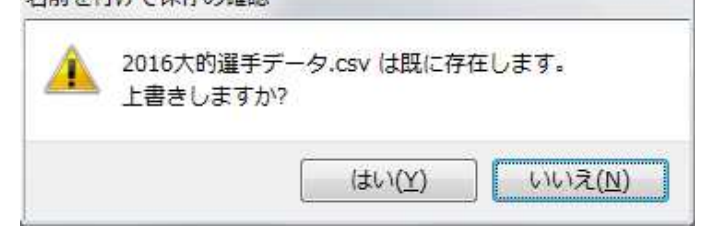

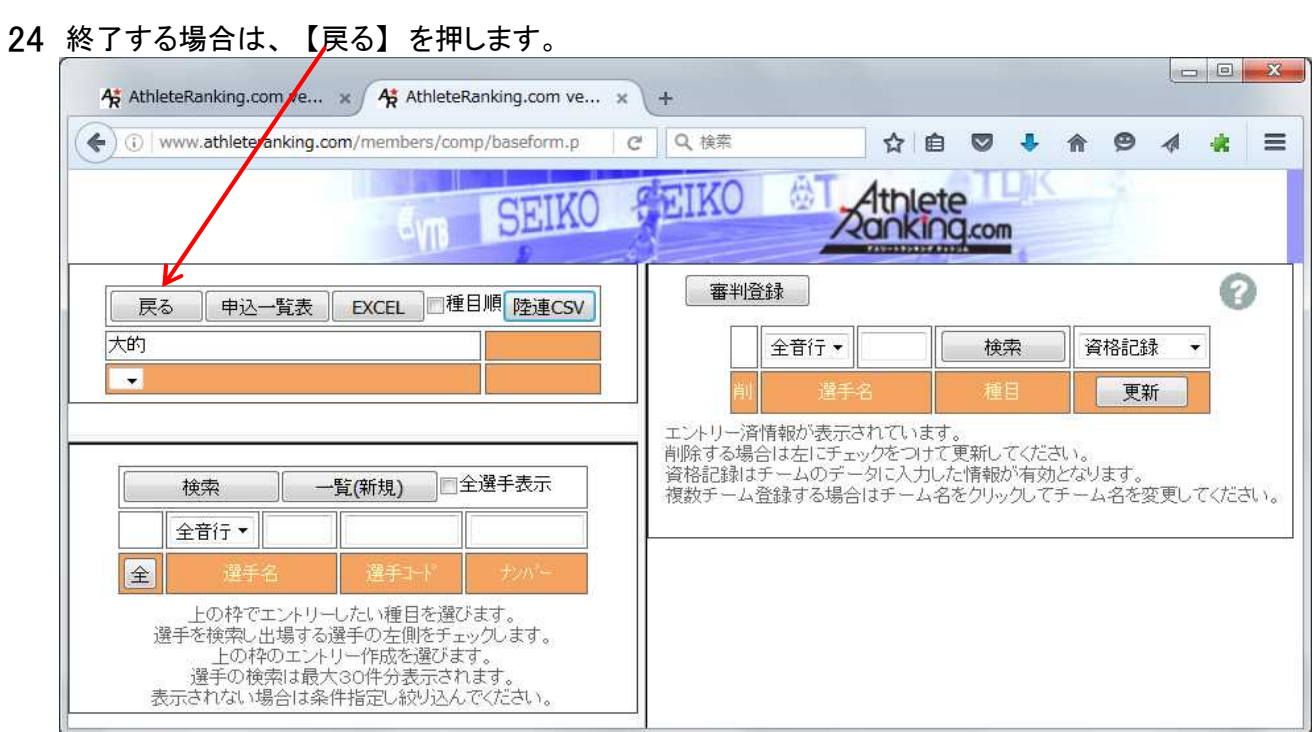

25 大会選択画面に戻りますので、【ログアウト】を押します。

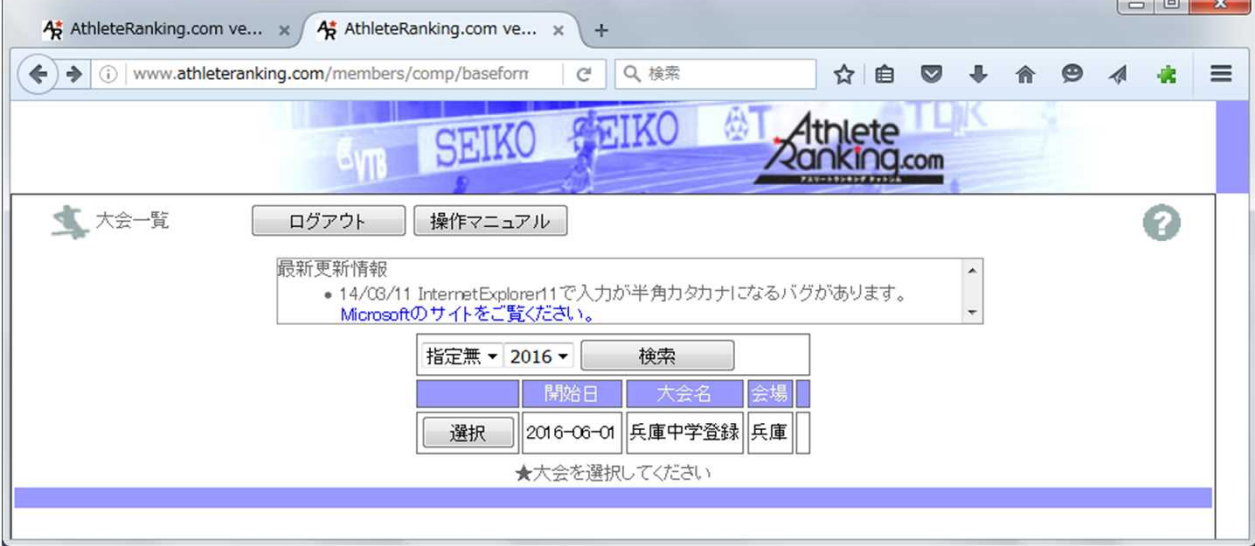

 $\mathbf{r}$ 

 $\Box$ 

26 次の画面になりますから、【OK】 をログアウトし、ブラウザを閉じてください。

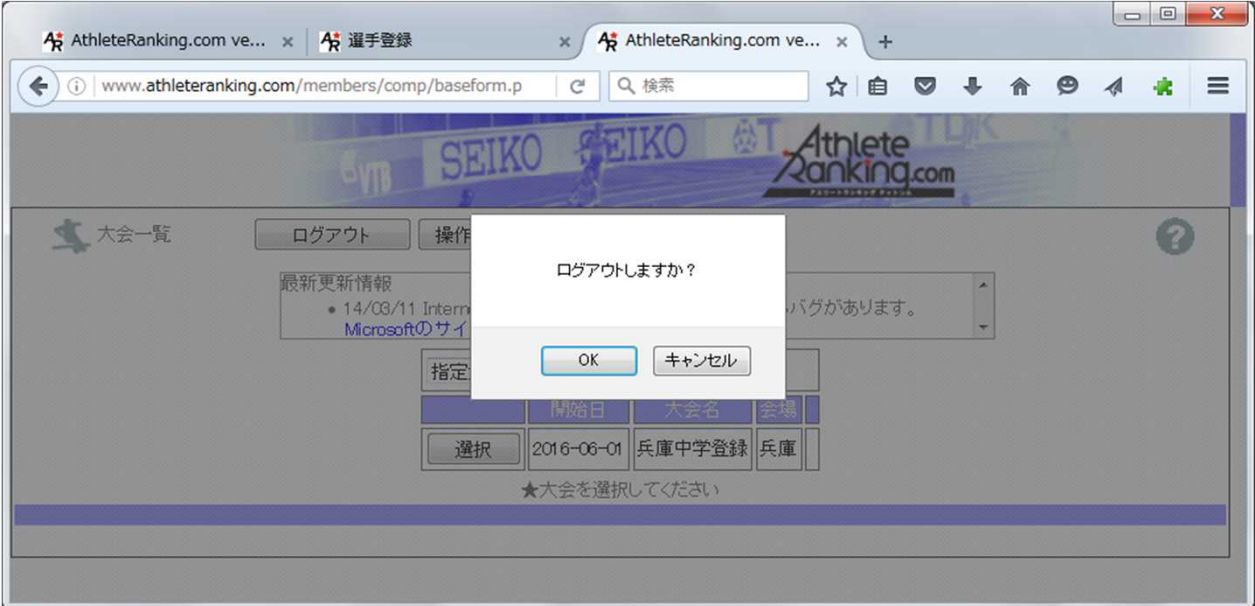

不明な点がありましたら、大的中学校 吉田 までご連絡ください。

連絡先 大的中学校 079-254-5230 携帯 070-5662-6320 メール yoshida\_keigo@himeji-hyg.ed.jp